# 一、**Set WIFI by IPCamera Finder**

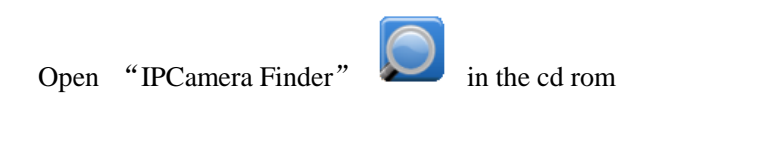

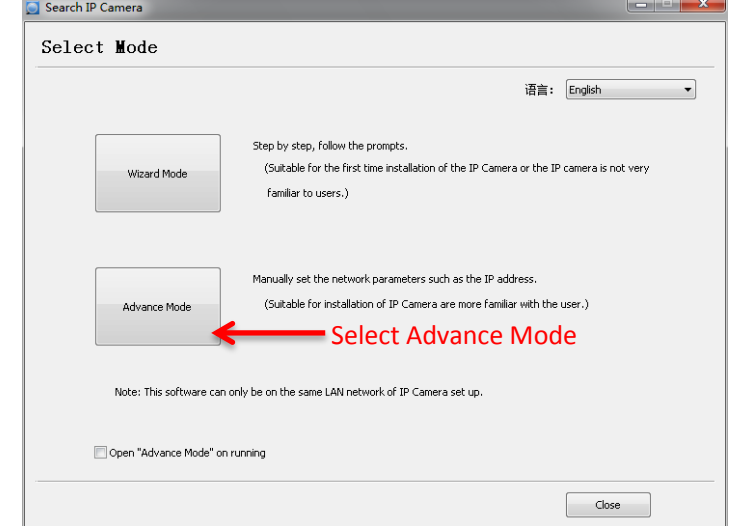

**Advance Mode**

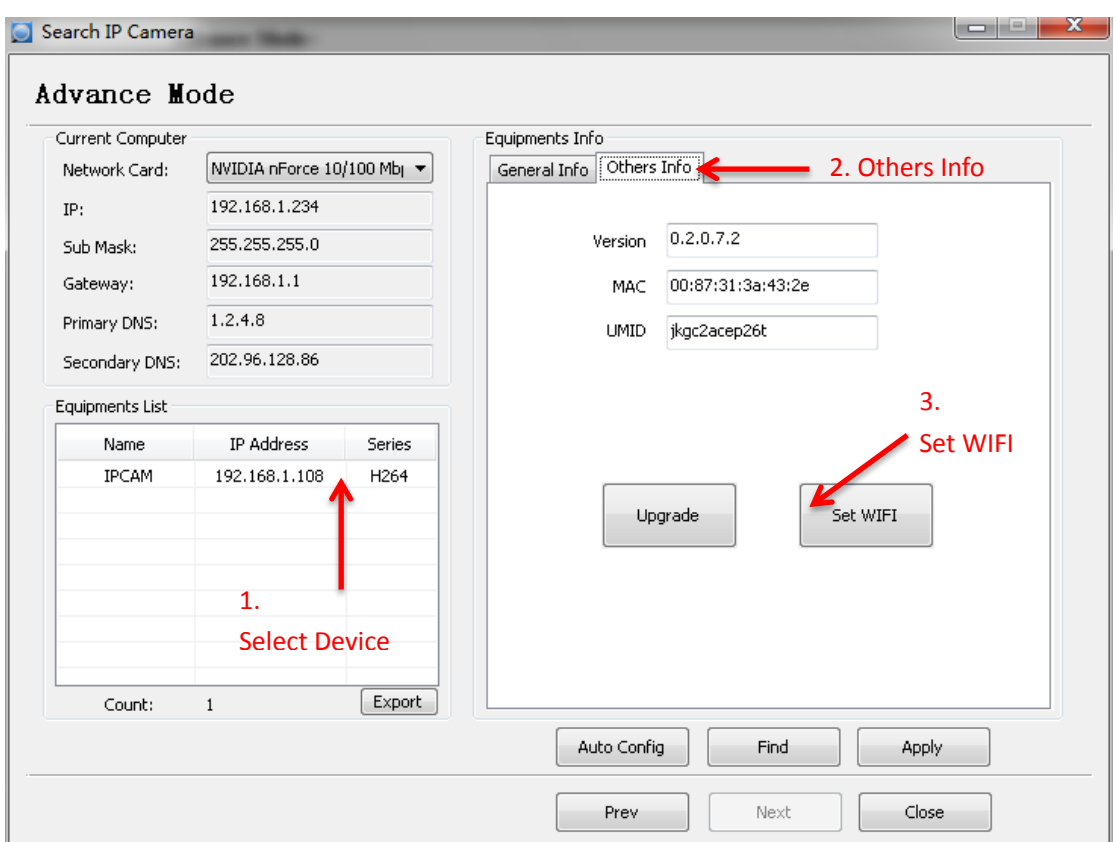

Input your User and Password:

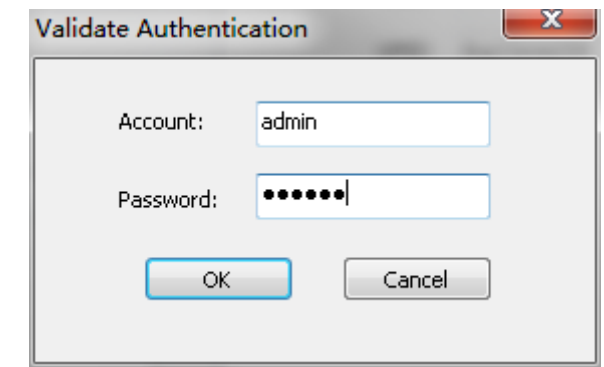

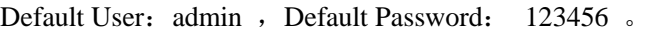

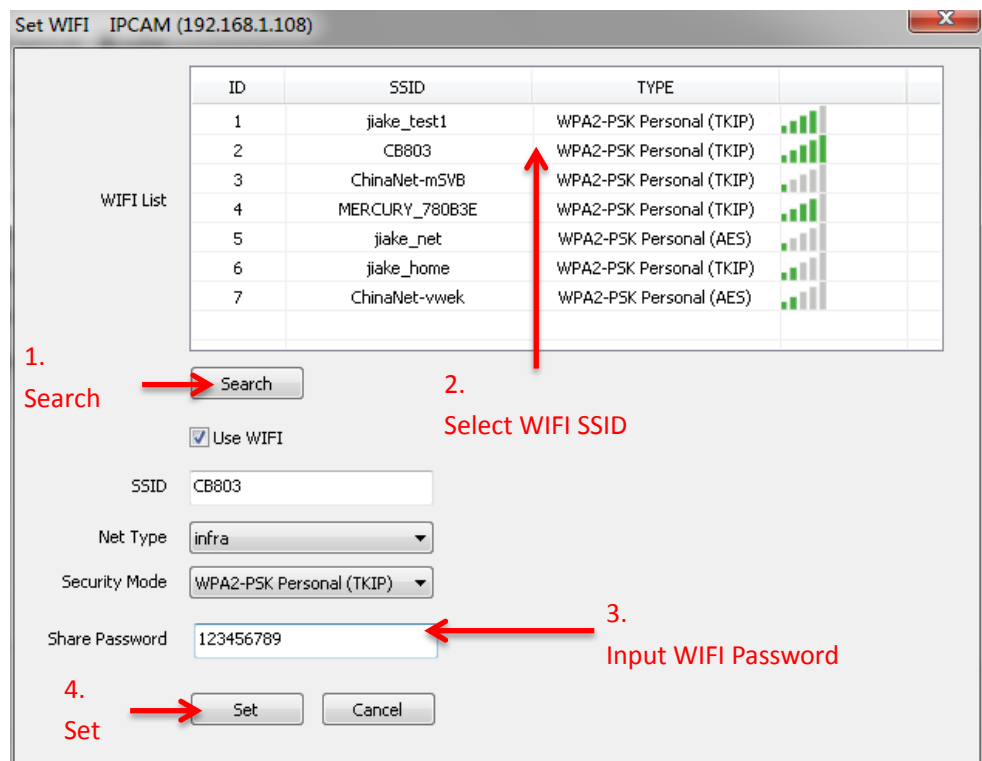

### Note:

after set WIFI, remove the wired network.

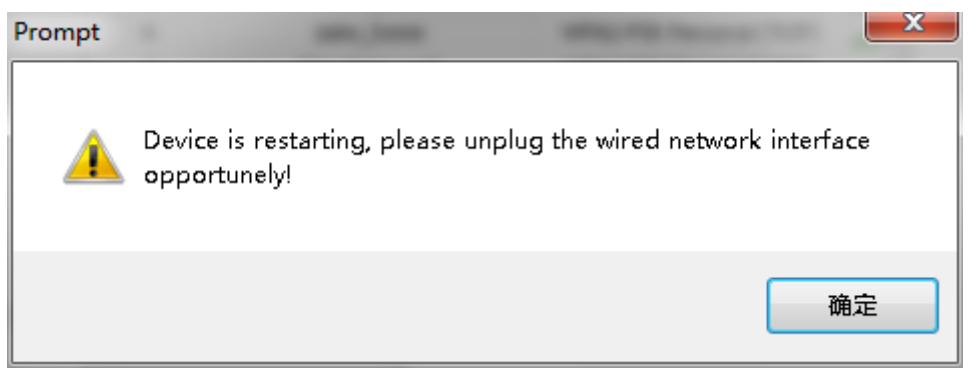

# 二、**Set WIFI by WEB**

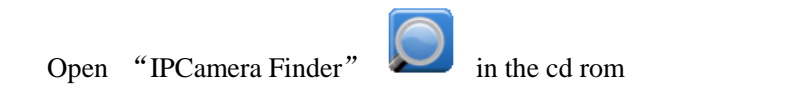

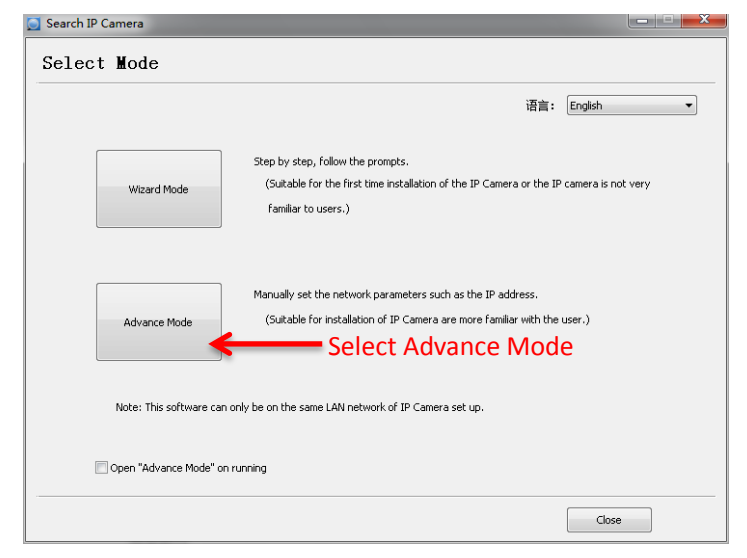

### **Advance Mode**

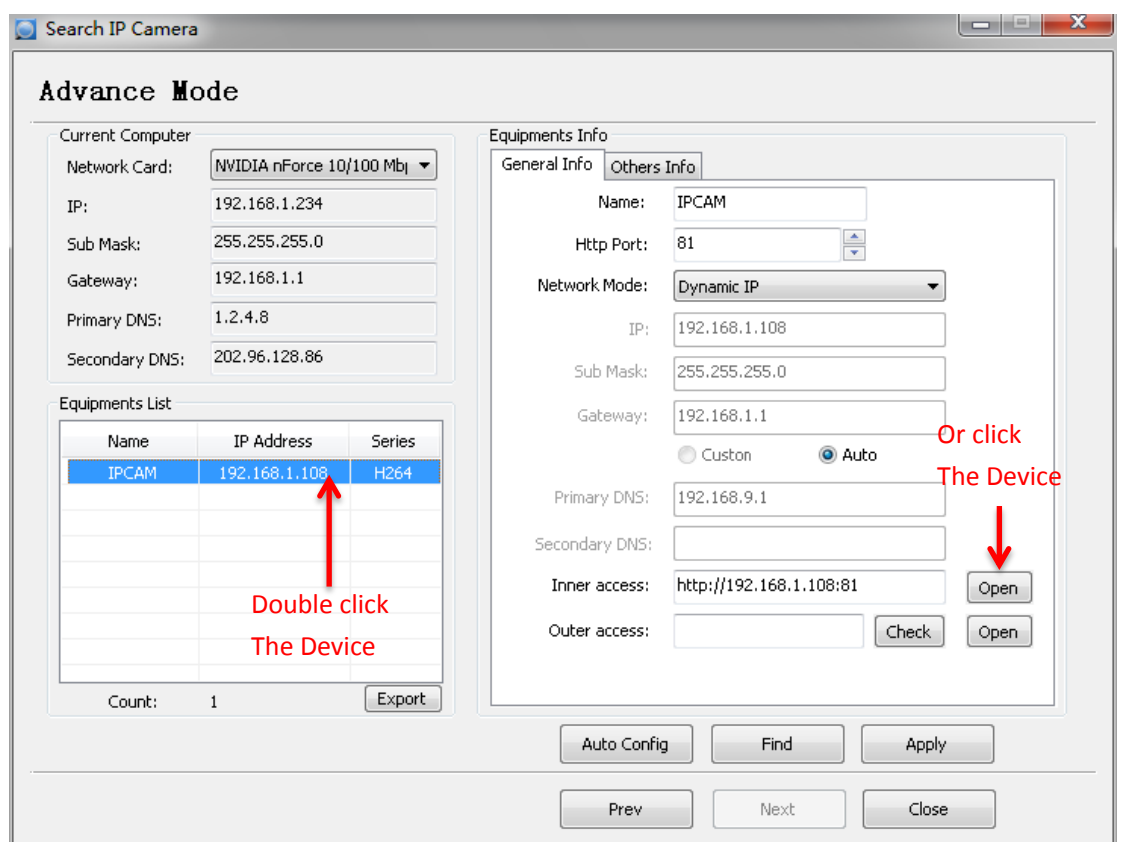

IE WEB Windows, Default User: admin , Default Password: 123456 。

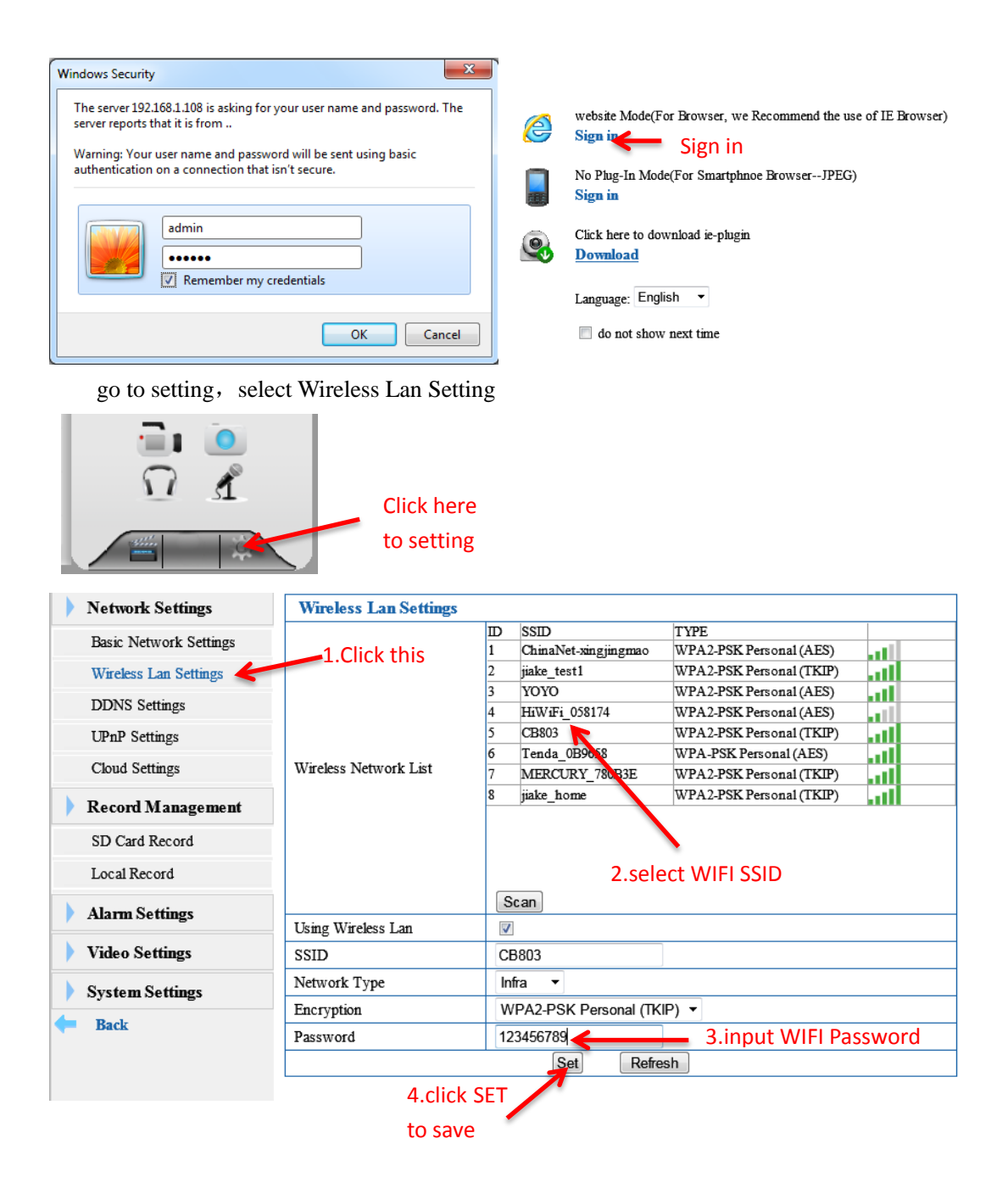

### 三、**Set WIFI By WPS**

If your WIFI Router support WPS, you can set WIFI by WPS.

- 1. press WPS button in Router;
- 2. and then press RESET button in 2 minters.

Note: RESET button at the bottom of the device.

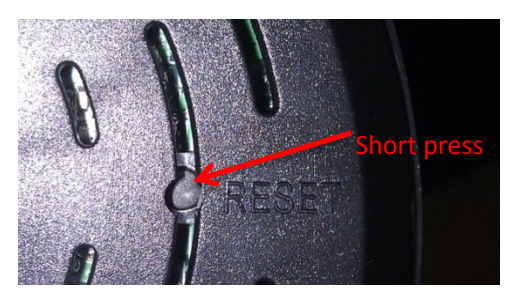

## 四、**Change Password**

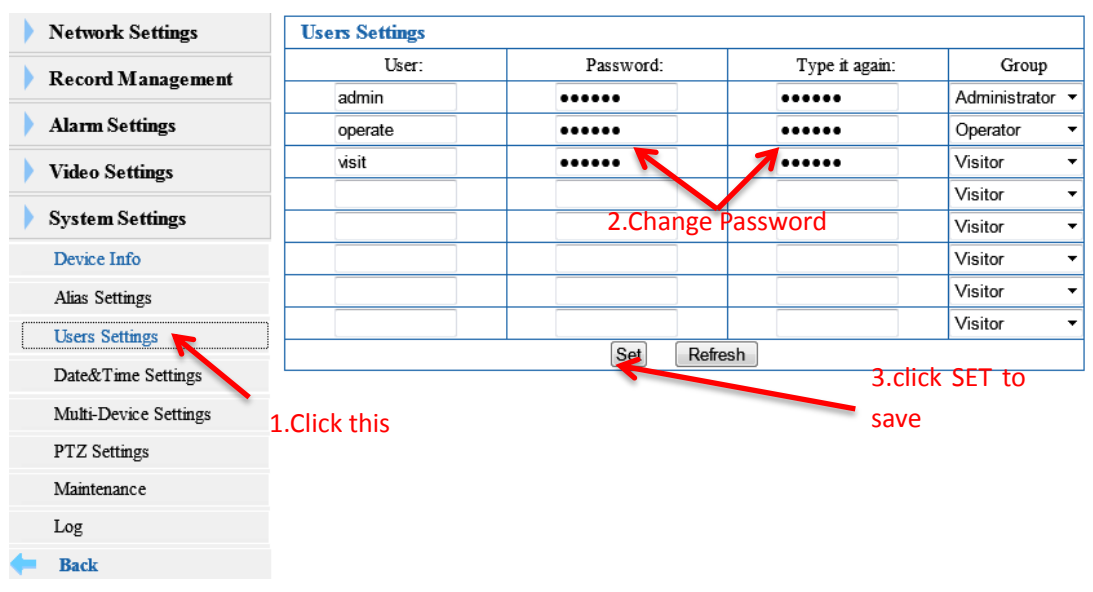

### 启用用户设置界面如下图所示,

#### Note:

User (1-8),Password(2-11). Support number and English letters.